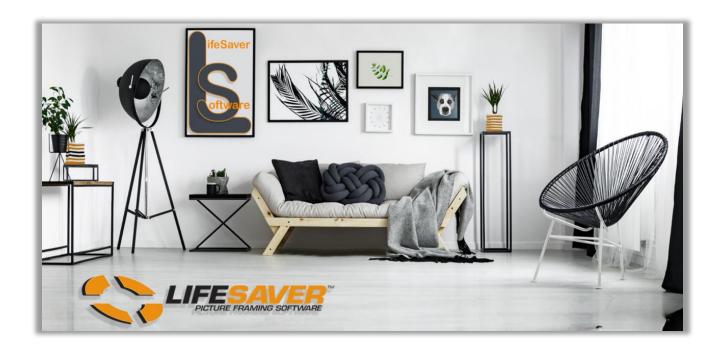

## **LSS Cloud**

# Write Order & Invoice Quick Reference Guide

#### Workorder

Complete the following fields to create and price your custom workorder/invoice. The number of workorders that can be added to the invoice are unlimited.

• Note: The custom frame order demo example reflected in the instructions contains a 20x18 image size, moulding (L310-280), 4 inch mat reveal, mat (C1061), fillet (R121), mat (C1085), museum glazing, reverse bevel, acid free mounting, 20x18 art print and 10% discount.

For more detailed instructions, please refer to the LSS Cloud User Manual.

Write Orders

1. Touch/Click on the *Write Order* 

button on the Home screen.

#### Screen Navigation Tips

- **Desktop Users:** In most instances you can press the Tab key to move to the next field if not, click into the field or on the menu option button to enter/select data.
- **Tablet Users:** The program is easier to navigate in landscape mode. Touch the field or the menu option button to add/select data. It is sometimes necessary to click on a blank area of the screen to process the data you have entered.
- 2. Touch/Click the Description field and type the Art Description/Title. Example: Smoky Mountains
- 3. Touch /Click the *Art Condition* button. Touch/Click on a *Condition Type* in the pop-up list to specify the condition of the art. Touch/Click/Drag scroll bar to view additional art conditions. Touch/Click the *OK* button. *Example: Good/No Damage*

Tip: Can select more than one art condition. To remove selection, click on the selected art condition type to de-select.

4. Touch/Click the *Art Type* button. Touch/Click on the *Medium to Specify Art Type* in the pop-up list. Touch/Click the *OK* button. *Example: Print* 

Tip: Can select more than one art type. To remove selection, click on the selected art type to de-select.

5. Take note of *Due Date* to the right of the Art Type button.

#### To Change Due Date.

- a. Touch/Click Due Date to pull up calendar.
- b. Touch/Click new date/day.
- c. Touch/Click Arrows to the right and left of the month to access the previous/next month.
- 6. Image Size
  - a. Touch/Click Height field and Type in the Height Measurement. Example: 20'
  - b. Touch/Click Width field and Type in the Width Measurement. Example: 18'

Note: Can enter decimal or fraction measurement into Image Size fields.

7. Finished Size is located to the right of the H x W fields. The size will adjust as you add components.

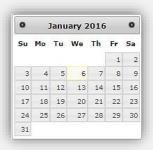

**Moulding and Mat Item Number Fields:** You will enter your mouldings, fillets and mats into the workorder from outermost to inner most layers.

 Touch/Click *Moulding Field*. Type the moulding item number. *Demo Example: 1310-280*. The unit of measure type and length needed will display to the right of the moulding field drop down arrow.

Each *Moulding* field has the available *Options*: Edit – Delete – Comments – UOM Type – Glazing on Layer & Vertical Stack. To access - Touch/Click on field arrow to the right of the moulding item number to access.

| Mouldings | 1: 1310-280 | ► B 2:           | -     |
|-----------|-------------|------------------|-------|
|           |             | 🕑 Edit           |       |
|           |             | X Delete         |       |
|           |             | Comments         |       |
|           |             | ✓ UOM Type →     | ength |
|           |             | Glazing on Layer | engun |
|           |             | Vertical Stack   |       |

**Moulding Options** 

- A 2<sup>nd</sup> Moulding field will populate. Touch/Click 2<sup>nd</sup> field and type the next moulding or fillet item number if applicable. The workorder will take unlimited moulding item numbers.
- 10. *Mat Reveal*: Touch/Click the *Top* reveal field under the "Mats" heading. Type *Number of Inches*. Repeat for *Bottom, Left and Right* reveal fields. *Demo Example: 4 Inches.*

#### Tips

- a. **Desktop Users:** Type number of inches in the Top reveal field then press the tab key to auto fill the reveal to the same number of inches for the Bottom, Left and Right.
- b. **Tablet Users**: Type number of inches in the Top reveal field then touch a blank area of the workorder screen to auto fill the reveal to the same number of inches for the Bottom, Left and Right.

Mats / Fillets / Fabrics

1: C1061

-

✓ Standar

c. To *Edit* any of the Top, Bottom, Left or Right reveals. Touch/Click into field, backspace current number to remove and type new measurement into the field.

|      |       |                     |                   |         | _ |
|------|-------|---------------------|-------------------|---------|---|
| Mats | Top 4 | Bottom <sup>4</sup> | Left <sup>4</sup> | Right 4 |   |
|      |       |                     |                   |         | _ |

11. Touch/Click on the Mat field. Type *Mat Item Number*. *Demo Example: Mat:* C1061 – Reverse Bevel

Each **Mat** field has the available **Options**: Touch/Click on the mat **Field Drop Down Arrow** to access. Edit – Delete – Template -Comments – Bevel (Standard or Reverse) – Top Mount.

#### Touch/Click **Bevel.** Touch/Click **Reverse**.

12. A 2<sup>nd</sup> Mat/Fillet field will populate. Touch/Click 2nd field and type the next Mat/ Fillet item number if applicable. Demo Example: Fillet R121. The Fillet reveal field will contain the fillet's width. To Edit Width touch/click the drop-down arrow. touch/click actual width.

The Fillet field contains the following **Options**: *Touch/Click on the mat* **Field Drop Down Arrow** to *access.* Edit – Delete – Template (N/A) – Comments & Bevel (N/A). The workorder will take unlimited mat/fillet item numbers.

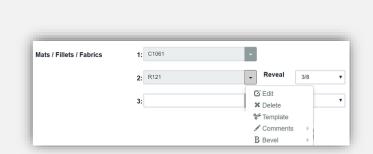

Mat Options

 A 3<sup>rd</sup> mat/fillet field will display. Touch/Click 3<sup>rd</sup> mat/fillet field and type mat item number *C1085*.

| Mats / Fillets / Fabrics | 1: C1061 | •        |       |
|--------------------------|----------|----------|-------|
|                          | 2: R121  | Reveal   | 3/8 🔻 |
|                          | 3: C1085 | - Reveal | 1/2 🔻 |

#### 14. Select Glazing

- a. The program defaults to TruVue Museum glazing. *Demo Example: Museum*
- b. To select preferred TruVue glazing type other than Museum. Click/Touch one of the following glazing types: *Conservation Clear Acrylic, Conservation Reflection Control, Conservation Clear or No Glazing.*
- c. Touch/Click on the **Other Glazing** drop down field arrow located under the No Glazing button to select a glazing type that is not listed on the workorder screen.

|                                         | Acrylic                                                                         |
|-----------------------------------------|---------------------------------------------------------------------------------|
|                                         | Conservation Reflection Control Acrylic - Conservation Reflection Control® Acry |
|                                         | Optium Acrylic - Optium Acrylic®                                                |
|                                         | Optium Museum Acrylic - Optium Museum Acrylio®                                  |
|                                         | Optium Museum Acrylic 4.5mm - Optium Museum Acrylic® 4.5mm                      |
|                                         | Oplium Museum Acrylic Brim - Oplium Museum Acrylic® Brim                        |
|                                         | Reflection Control Acrylic - Reflection Control® Acrylic                        |
|                                         | StaticShield <sup>TV</sup> Acrylic - StaticShield <sup>TV</sup> Acrylic         |
|                                         | Glass                                                                           |
|                                         | Premium Clear - Premium Clear                                                   |
| an - Conservation Massam Massam         | Reflection Control - Reflection Control®                                        |
| Oto:::::::::::::::::::::::::::::::::::: | Office Claring                                                                  |

15. Select corresponding Additional labor and Material Costs under the Specials, Mounting and Stretching tabs.

Demo Example: Specials-Reverse Bevel / Mounting – Acid Free

- a. Touch/Click in the *Field* adjacent to the preferred Labor/Material option to select.
- b. If the *Quantity* is greater than one, Touch/Click on the quantity up/down field arrows to select desired quantity.
- c. Touch/Click *Reverse Bevel* listed under the *Specials Tab*.
- d. Touch/Click the *Mounting Tab*. Touch/Click Acid Free.

**Tip:** To remove a selected special, mounting or stretching option. Touch/Click on the option to de-select. Configure/Set your store's specials by type, labor and material price in the Services (Specials) menu.

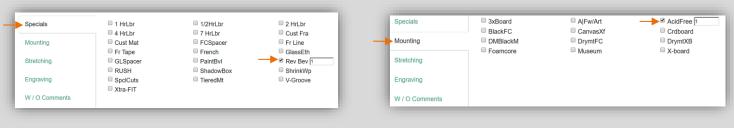

Specials - Reverse Bevel

**Mounting - Acid Free** 

 Touch/Click on the *W/O Comments Tab*. Type additional instructions or notes that pertain to the workorder in the field.

| Specials   | Include Artist Signature |
|------------|--------------------------|
| Mounting   |                          |
| Stretching |                          |
| Engraving  |                          |

 Fitting Fee located in the Totals column: Toggle on or off by Touching/Clicking the Blue On/Off located to the left of the fitting fee dollar amount.

**Note:** Refer to the LSS Cloud User Guide for Fitting Fee instructions.

- 18. Add Art to Workorder: If you are selling the art you are custom framing, it can be added to the corresponding workorder. The art has to have been previously added to the inventory menu. Demo Example: The Italian Villa Art Print Item: A1234
  - a. Touch/Click on *Art* + in the Totals column.
  - b. Type the art's *Item Number A1234* into the first field.
  - c. Note: If unsure of the art item number touch/click the Browse Art button to list all products listed under the art category in your store inventory. Touch/Click the Select button on the appropriate line item.
  - d. Type *Quantity* 1.
  - e. Unit Price \$250.00 will auto fill with the price that was previously programed.
  - f. Touch/Click the **OK** button.

#### 19. Add a *Miscellaneous \$ Amount* to the workorder.

- a. Touch/Click *Misc* + located in the Total column.
- b. *Miscellaneous Amount Entry* pop up window will display.
- c. Type the desired \$ *Amount* into the field.
- d. Touch/Click OK.

Note: Not used in demo example.

 Touch/Click on *Discount* + at the bottom of the Totals column to apply a *Promotion or Manager Override Discount.* Touch/Click the *Promotion Drop Down Arrow*. Touch/Click *Discount Type* to be applied to the workorder.

| Art Entry   |          | Art Bin:                          | Browse Art       |
|-------------|----------|-----------------------------------|------------------|
| ltem Number | Quantity | Description                       | Unit Price Total |
| a1234       | 1        | The Italian Villa - Print - 20x18 | 350 \$350.00     |
|             |          |                                   |                  |
|             |          |                                   |                  |
|             |          |                                   |                  |
|             |          |                                   |                  |
|             |          |                                   |                  |
|             |          |                                   |                  |
|             |          |                                   |                  |
|             |          |                                   |                  |
|             |          |                                   |                  |

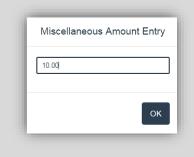

| Apply Discounts                 |                         |    |        |    |
|---------------------------------|-------------------------|----|--------|----|
| Promotion:                      | No Promo Selected       | ]  |        |    |
|                                 |                         |    |        |    |
| _                               | Customer Birthday Month |    |        |    |
| *** Multiple Discounts are allo | Summer Sale             |    |        |    |
| *** Discounts applied here ov   | Manager Override        | 5. | Cancel | ок |

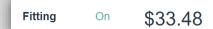

- a. **Promotion:** Must be created previously under the Promotion button on the Home screen.
  - Touch/Click the *Promotion* drop down arrow.
  - Touch/Click the *Promotion Type* in the list.
  - **Demo Example** shown right in discount window is *Customer Birthday Month and Summer Sale*.
  - Touch/Click *Customer Birthday Month.*
  - The Apply Discounts window displays and reflects that the promotion discount is 15% off the entire workorder.
  - Touch/Click **OK** to apply.

#### b. Manager Override

A discount requires a Manager Override Reason to be selected. The reasons need to be created in the Manager Override Menu. Employee Permissions for Manager Override authority are located in the Security menu. Manager Override authority can be selected/de-selected in the Store Configuration menu under the settings tab.

- Touch/Click the *Promotion* drop down arrow.
- Touch/Click Manager Override in the dropdown list.
- Touch/Click *Reason Code* in the drop-down list. *Demo Example: Discretionary Discount.*
- Identify the *Category Line Item* you would like to discount.
- Type *the \$ amount or % amount discount* in the field to the left of the discount type.
- Touch/Click the *Discount Type* drop down field arrow on the selected category row.
   Percentage is the default selection.
- Touch/Click on the type of discount you would like to apply: *Percentage or Fixed Amount.*
- Demo Example: This Workorder 10%. Type 10 in the This Workorder field. Percentage is the default.

| romotion:           | Customer Birthday 1 🔻 |              |
|---------------------|-----------------------|--------------|
| his Workorder       | 15                    | Percentage • |
| 2nd Discount        |                       | Percentage   |
| Mouldings:          |                       | Percentage • |
| Mats:               |                       | Percentage • |
| abric:              |                       | Percentage • |
| Glazing:            |                       | Percentage • |
| Mounting:           |                       | Percentage • |
| Special Labor:      |                       | Percentage • |
| Art:                |                       | Percentage • |
| Fixed Ticket Price: |                       |              |

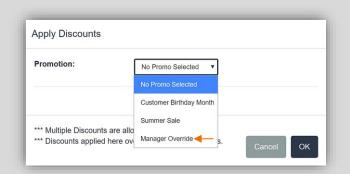

| Promotion:          | Manager Override      |              |
|---------------------|-----------------------|--------------|
| Reason Code:        | Discretionary Discour |              |
| This Workorder      | 10                    | Percentage   |
| 2nd Discount        |                       | Percentage   |
| Mouldings:          |                       | Percentage   |
| Mats:               |                       | Percentage • |
| Fabric:             |                       | Percentage • |
| Glazing:            |                       | Percentage • |
| Mounting:           |                       | Percentage • |
| Special Labor:      |                       | Percentage • |
| Art:                | 10                    | Percentage   |
| Fixed Ticket Price: |                       |              |

- Touch/Click **OK**.
- If the employee does not have Manager Override authority they will receive a prompt that requires an Authorized User Name and Password login.
- Authorized User: Type Username and Password. Touch/Click Ok button.

| Manager Overr          | ide            |
|------------------------|----------------|
| Username:<br>Password: | tristantrainee |
|                        |                |
| <u> </u>               | Cancel OK      |

**Note:** The Discount/Promotion/Manager Override applies to the current workorder only. Art added to the workorder must be discounted separately in the Discount window. The Discount + must be selected and applied for any additional workorders that you would like to contain a discount. To discount an invoice item, enter discount amount into the Unit Discount field on the line item in the invoice window. Multiple discounts are allowed. Applied Promotion/Manager Override Reason will list in Totals column with the discounted amount that was applied.

- 21. The following options are now available:
- a. *Add To Invoice*: Touch/Click this button to save/complete the workorder and add it to the invoice.
- b. *Clear:* Touch/Click this button to clear workorder screen. You will not be able to recover workorder.
- c. **Repeat:** Touch/Click this button to copy the current workorder on the screen. This will add the current workorder on the screen to the invoice, but the invoice window does not display until the repeated workorder is added to the invoice.
- d. **Upload Image:** Touch/Click to select image from your FrameVue App, Picture Library or Web Cam. This option is available with the FrameVue Visualization package.

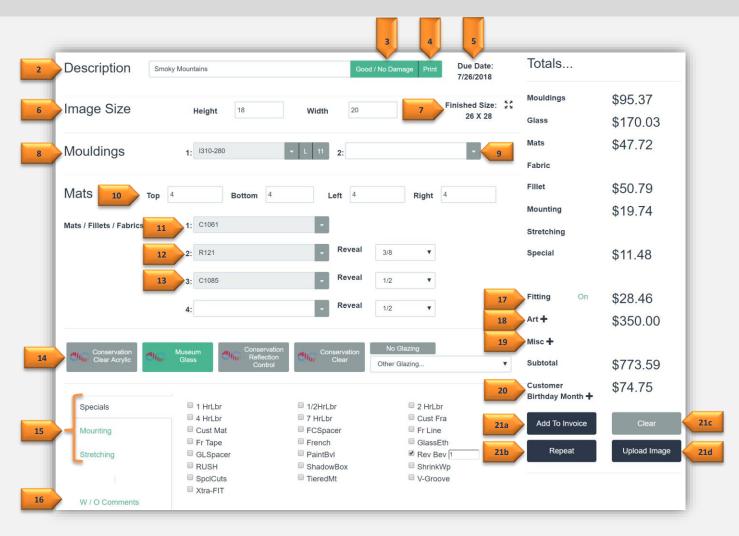

22. Touch/Click the *Add to Invoice* button.

#### Create Invoice

Add additional workorders or store inventory items such as; Art, Readymade Frames, Gift Items or misc. charges such as Shipping Fees etc. Add/Select customer profile. Create a quote. View total for both the invoice and workorder.

- **Note:** The invoice example reflected in the instructions contains an 8x10 Readymade Frame and Shipping Charge of \$20.00.
- 23. When you Touch/Click the Add to Invoice button the Gray Invoice window will display on the screen. Currently the invoice reflects our "Smoky Mountains" *custom workorder on line* **1**.

**Note:** You can also access the gray Invoice Window by Touching/Clicking the Invoice Icon III located in the top right blue menu bar if you do not have a framing order, just gift items, misc. charges, etc.

#### 24. Touch/Click Add Item button.

25. The following *Options* are available in the Add Item window.

- **New Custom Frame Job:** Add an additional Custom Frame Workorder(s). (Unlimited) Touch/Clicking this button will take you back to the workorder screen, so you are able to enter the next workorder.
- Manual Item Entry: Add an Item/Fee/Service to the invoice that is not currently programed in your inventory.
- Add an Art/Gift item to the invoice that is currently programed into your inventory.

#### 26. Add Art/Gift item.

- Workorder Example: 8x10 Ready-Made Frame
- Touch/Click and complete one of the following fields to search and add your item to the invoice; SKU/UPC/Item Number or Description.
- Touch/Click the **UPC/SKU/Item field** and type **B1234**. Products will populate in the list below that contain the same digit/letter that you are typing into the field. The data you enter into the field must match the inventory item record you created.

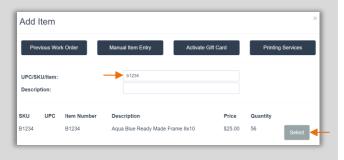

Add Item

- Touch/Click on the *Select* button on the line item that you would like to add to the invoice.
- The Frame will list in the invoice window on *Line 2*.
- 27. Add additional *Items Manually* to the invoice that are not a part of your store inventory records.

#### Example: Shipping Charge: \$20.00

- Touch/Click *Add Item* button in the Invoice window.
- Touch/Click on the *Manual Item Entry* button in the Add Item window.
- Note: This will return you to the Blue Invoice Window to manually type the item's info on line 3.
- Touch/Click Description field to type "Shipping Fee" in the Description Name.
- Touch/Click the Unit Price Field to type Price (\$20.00) of item.
- Touch/Click Unit Discount field and enter \$ Discount Amount if applicable.

The following *Line Item Options* are available in the Invoice Window.

28. **Tax Exempt**: Activated (Represented by a check mark in the field box.) or De-activated (Represented by a blank field box.) Touch/Click Tax Exempt field box to Activate or Deactivate. If the Tax ID has been previously added to the customer's profile the Tax- Exempt field will automatically be activated and noted with a check mark.

29. Edit Line: Touch/ Click on the Edit icon on the line item you would like to change the data.

- Inventory Items and Manually Entered Item lines: Touch/Click into Field to Edit. The only fields eligible for editing are white in color.
- Custom Frame Workorder: Quantity can be adjusted on the line item. The workorder will display in the workorder screen below the invoice window. Complete necessary changes. Touch/Click the Update Invoice button located at the bottom of the Totals column, and to the left of the Clear button to save changes.

**Note:** To edit Description or Image Size, Touch/Click into field to change data. To edit Moulding or Mats, Touch/Click the field drop down arrow and select the option needed to complete edit. To edit Art Condition/Type, Glazing and Labor Types, Touch Click selection to select/de-select.

30. **Delete line:** Touch/Click **Delete** icon <sup>\*</sup> on the line item you would like to delete.

 Touch/Click Select Customer button's drop down arrow.
 Options available are Add New Customer or Add Existing Customer. 
 Select Customer
 •

 Add New Customer
 •

 Add Existing Customer

#### Select Customer Drop Down Menu

Add New Customer

First Name
Ba
Last Name
Ba
Debae
Ba
Debae
Ba
Debae
Ba
Debae
Ba
Debae
Ba
Debae
Ba
Debae
Ba
Debae
Ba
Debae
Ba
Debae
Ba
Debae
Ba
Debae
Ba
Debae
Ba
Debae
Ba
Debae
Ba
Debae
Ba
Debae
Ba
Debae
Ba
Debae
Ba
Debae
Ba
Debae
Ba
Debae
Ba
Debae
Ba
Debae
Ba
Debae
Ba
Debae
Ba
Debae
Ba
Debae
Ba
Debae
Ba
Debae
Ba
Debae
Ba
Debae
Ba
Debae
Ba
Debae
Ba
Debae
Ba
Debae
Ba
Debae
Ba
Debae
Ba
Debae
Ba
Debae
Ba
Debae
Ba
Debae
Ba
Debae
Ba
Debae
Ba
Debae
Ba
Debae
Ba
Debae
Ba
Debae
Ba
Debae
Ba
Debae
Ba
Debae
Ba
Debae
Ba
Debae
Ba
Debae
Ba
Debae
Ba
Debae
Ba
Debae
Ba
Debae
Ba
Debae
Ba
Debae
Ba
Debae
Ba
Debae
Ba
Debae
Ba
Debae
Ba
Debae
Ba
Debae
Ba
Debae
Ba
Debae
Ba
Debae
Ba
Debae
Ba
Debae
Ba
Debae
Ba
Debae
Ba
Debae
Ba
Debae
Ba
Debae
Ba
Debae
Ba
Debae
Ba
Debae
Ba
Debae
Ba
Debae
Ba
Debae
Ba
Debae
Ba
Debae
Ba
Debae
Ba
Debae
Ba
Debae
Ba
Debae
Ba
Debae
Ba
Debae
Ba
Debae
Ba
Debae
Ba
Debae
Ba
Debae
Ba
Debae
Ba
Debae
Ba
Debae
Ba
Debae
Ba
Debae
Ba
Debae
Ba
Debae
Ba
Debae
Ba
Debae
Ba
Debae
Ba
Debae
Ba
Debae
Ba
Debae
Ba
Debae
Ba
Debae
Ba
Debae
Ba
Debae
Ba
Debae
Ba
Debae
Ba
Debae
Ba
Debae
Ba
Debae
Ba
Debae
Ba
Debae
Ba
Debae
Ba
Debae
Ba
Debae
Ba
Debae
Ba
Debae
Ba
Debae
Ba
Debae
Ba
Debae
Ba
Debae
Ba
Debae
Ba
Debae
Ba
Debae
Ba
Debae
Ba
Debae
Ba
Debae
Ba
Debae
Ba
Debae
Ba
Debae
Ba
Debae
Ba
Debae
Ba
Debae
Ba
Debae
Ba
Debae
Ba
Debae
Ba
Debae
Ba
Debae
Ba
Debae
Ba
Debae
Ba
Debae
Ba
Debae
Ba
Debae
Ba
Debae
Ba
Debae
Ba
Debae
Ba
Debae
Ba
Debae
Ba
Debae
Ba
Debae
Ba
Debae
Ba
Debae
Ba
Debae
Ba
Debae
Ba
Debae
Ba
Debae
Ba
Debae
Ba
Debae
Ba
Debae
Ba
Debae
Ba
Debae
Ba
Debae
Ba
Debae
Ba
Debae
Ba
Debae
Ba
Debae
Ba
Debae
Ba
Debae
Ba
Debae
Ba
Debae
Ba
Debae
Ba
Debae
Ba
Debae
Ba
Debae
Ba
Debae
Ba
Debae
Ba
Debae
Ba
Debae
Ba
Debae
Ba
Debae
Ba
Debae
Ba
Debae
Ba
Debae
Ba
Debae
Ba
Debae
Ba
Debae
Ba
Debae
Ba
Debae
Ba
Debae
Ba
Debae
Ba
Debae
Ba
Debae
Ba
Debae
Ba
Debae
Ba
Debae
Ba
Debae
Ba
Debae
Ba
Debae
Ba
Debae
Ba
Debae
Ba
Debae
Ba
Debae
Ba
Debae
Ba
Debae
Ba
Debae
Ba
Debae
Ba
Debae
Ba
Debae
Ba
Debae
Ba
Debae
Ba
Debae
Ba
Debae
Ba
Debae
Ba
Debae
Ba
Debae
Ba
Debae
Ba
Deb

#### Add New Customer Profile Window

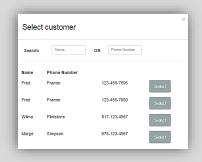

#### Select Existing Customer Window

 New Customers: Touch/Click Add New Customer: Click/Touch fields to type First, Last Name, Phone, Email, Street, City, State and Zip. Touch/Click OK.

**Note:** Additional customer information can be added or edited in the customer's profile under the **Customer Database** button at any time.

33. Existing Customers: Touch/Click Add Existing Customer. Touch/Click on Select button on the line that contains the customer's name in the list or Search for existing customers by Name or Phone Number.

**Note:** Must use the hyphen symbol when searching by phone number.

34. Customer's name will display in the upper right corner of the invoice window.

| No. | Qty | SKU          | Description                        | Unit Price | Unit<br>Discount | Total S<br>t Discount | Subtotal | Тах     | Total     | 29 |   |
|-----|-----|--------------|------------------------------------|------------|------------------|-----------------------|----------|---------|-----------|----|---|
| 1   | 1   | Custom Frame | The Italian Villa                  | \$1017.11  | \$101.71         | \$101.71              | \$915.40 | \$50.08 | \$965.48  | C  | × |
| 2   | 1   | B1234        | Aqua Blue Ready Made<br>Frame 8x10 | \$25.00    | 0                | \$0.00                | \$25.00  | \$1.75  | \$26.75   | Ø  | × |
| 3   | 1   |              | Shipping                           | 20         | 0                | \$0.00                | \$20.00  | \$1.40  | \$21.40   | G  | × |
|     |     |              | Totals                             | \$1062.11  |                  | \$101.71 \$           | 960.40   | \$53.23 | \$1013.63 |    |   |

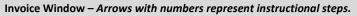

- 35. Touch/Click on the *Save* button to retain the workorder/invoice.
- 36. The following popup window will appear. Would you like to save this as a *Quote or Live* Invoice?
- Touch/Click the *Quote button to Save the Invoice and Print the Quote.*
- Touch/Click Invoice to proceed to the Accept Payment screen.

**Note:** If you Touch/Click the **Quote or Invoice** button, without Selecting/Adding the Customer, you will receive the following popup window. Touch/Click one of the following option buttons.

- Add Existing Customer: The Select/Search Customer window will display.
- Add New Customer: The Add New Customer Window will display.
- Proceed without Customer: The Would you like to take payment on this order prompt will display.
- 37. The following popup window will appear with the following options.
  - **Print or Email Invoice.** Invoice will show a full balance due since payment has not been received.
  - Print Workorder.
  - Print All.
  - Take Payment. Yes or Done. Select Yes.

| Would you like<br>Invoice? | to save th | iis as a Quot | e or l | ive     |
|----------------------------|------------|---------------|--------|---------|
|                            |            | Qu            | iote   | Invoice |

Save the Invoice

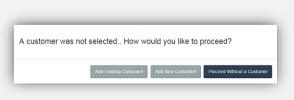

Add/Select Customer Prompt

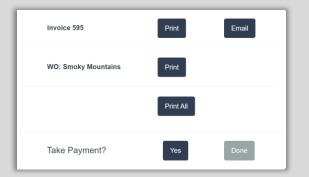

**Print Forms or Take Payment** 

#### Accept Payment

The Accept Payment screen will display the customers name and their current & past invoice details and payment history. Payment can be made on current, some or all invoices. Each invoice line item will be broken into the following categories. Most recent invoice is listed at the top.

- Invoice #
- Subtotal: Before Tax
- Tax
- Discount: Discount amount applied to the invoice.
- Total: Total amount due for entire invoice.
- Payments Made
- Balance Due: Current amount due on the invoice.
- Pending Payment Field: Enter Amount to be applied to the invoice.
- 38. Type applicable Payment Amount(s) in the Pending Payment Field(s).
  - Example Workorder/Invoice: Type \$894.04 in the Pending Payment field for Invoice 174.
- 39. Split Invoice Option
  - Touch/Click *Details Button* to the right of the pending payment field to apply the payment to individual line items within an invoice.
  - See example image to the right: Customer paid in full for \$26.75 photo frame and placed a \$350.00 deposit on workorder.

| escription                                  | Price    | Payment Amount |
|---------------------------------------------|----------|----------------|
| he Italian Villa - Work Order: 212          | \$935.27 | 0              |
| Manual Entry - Shipping                     | \$21.40  | 0              |
| Supply - Aqua Blue Ready Made Frame<br>3x10 | \$26.75  | 0              |

Details Window

40. *Outstanding Balance*: Amount due for all of the customer's invoice(s).

#### **Payment Types**

- 41. Cash
- 43. Credit Card: Visa, MasterCard, American Express & Discover
- 42. Check

44. Other: Write Off, Charge Account, Groupon, Frame Club. Note: See LSS Cloud User Guide for detailed instructions.

#### 45. Workorder Example: Cash

- Type in *Payment Amount Received*.
   *Note:* If the customer is paying on multiple invoices: Touch/Click the Pending Payment field on the next line item that you would like to apply payment.
- Click/Touch *Payment Type* button: Cash *Note:* If the payment type is cash and the amount received from the customer exceeds the total payment due, enter exact amount received into the pending payment field, to display the amount of cash due back to the customer on the screen.
- The line item in orange font to the right of the Remove button will display the, payment type received, today's date and payment amount.
- 46. There is the opportunity to Touch/Click the *Remove* button if the wrong tender type was selected. If selected, the pending payment amount must be entered and a new tender type selected.

47. Touch/Click *Apply Payment(s)* button.

48. *Payment History:* Displays customers previous payments in your store. *Note:* Payment History will not display if the customer is new.

49. *Main Menu*: Go back to Home Screen. The invoice is saved, but no payment has been processed. (Example: N/A)

50. Touch/Click the *Print Forms* button to Print Invoice and Workorder.

|             |          | _         |                    |                                     |                                                                                    |          |                                                | 20                  | 39            |
|-------------|----------|-----------|--------------------|-------------------------------------|------------------------------------------------------------------------------------|----------|------------------------------------------------|---------------------|---------------|
| Invoice #   | Subtotal | Тах       | Discount           | Total                               | Payments Made                                                                      | Balance  | Pending Payment                                | 38                  |               |
| Invoice 174 | \$849.44 | \$44.60   | \$89.38            | \$894.04                            | \$0.00                                                                             | \$894.04 | \$894.04                                       | ſ                   | Details       |
| Invoice 173 | \$25.00  | \$1.75    | \$0.00             | \$26.75                             | \$0.00                                                                             | \$26.75  | 0                                              |                     | Details       |
| nvoice 163  | \$815.47 | \$57.09   | \$0.00             | \$872.56                            | \$815.56                                                                           | \$57.00  | 0                                              |                     | Details       |
| Invoice 139 | \$452.59 | \$31.68   | \$50.29            | \$484.27                            | \$0.00                                                                             | \$484.27 | 0                                              | (                   | Details       |
| nvoice 72   | \$210.58 | \$14.74   | \$0.00             | \$225.32                            | \$224.64                                                                           | \$0.68   | 0                                              |                     | Details       |
|             |          |           |                    | Per                                 | nding Payments                                                                     |          | ling Balance (All Invoices                     | 40                  |               |
|             |          |           |                    | Per                                 | nding Payments                                                                     |          |                                                |                     |               |
|             | 45 R     | emove     | 5 Ir               | Per<br>woice(s):                    | nding Payments<br><sub>Cash</sub>                                                  |          | 10/25/2016                                     |                     | *             |
| Main Mer    |          | emove E   |                    | ivoice(s):                          |                                                                                    |          |                                                |                     | *             |
| Main Mer    |          |           |                    | ivoice(s):                          | Cash                                                                               | 5        | 10/25/2016                                     | Apply P.            | *<br>ayment(s |
|             | u        | Print For | ms                 | ivoice(s):                          | Cash<br>her Cash                                                                   | Check    | 10/25/2016<br>Credit Card ~                    | Apply P.            |               |
|             |          | Print For | ms<br>Ir           | voice(s):<br>Ott<br>48 Pa           | Cash<br>her Cash<br>44<br>44<br>41<br>41<br>41<br>41<br>41<br>41<br>41<br>41       | Check    | 10/25/2016<br>Credit Card ~                    | Apply P.            |               |
|             |          | Print For | ms<br>I Ir<br>2 Ir | voice(s):<br>48 Pa<br>voice(s): 163 | Cash<br>her Cash<br>44<br>44<br>41<br>41<br>41<br>41<br>41<br>Cash<br>Cash<br>Cash | Check    | 10/25/2016<br>Credit Card ~<br>43<br>10/8/2016 | Apply P.<br>S815.56 | 17            |

Accept Payment Screen – Arrows with numbers represent instructional steps.

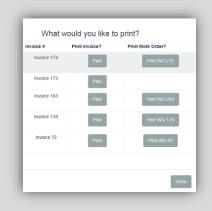

51. What would you like to print? Touch/Click the *Print* button under Print Invoice? Heading.

#### 52. Invoice Preview Options.

• Print: Touch/Click the Print button.

53. **Export:** *Export and Save* the invoice copy to a PDF or Word document. This will give you the opportunity to email the invoice to the customer if desired. Touch/Click Save Icon drop down arrow.. Touch/Click PDF or Word in list. Open document. Save. There is another opportunity to save the document in the printer preview screen.

54. *Invoice Printer Preview* will display. Touch/Click *Print* button.

- 55. The Print Preview window closes and returns back to the Print Invoice Pop Up window. *Close X window*.
- 56. What would you like to print? Touch/Click Print WO145 button located under the Print Workorder? heading.

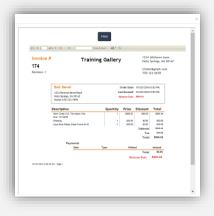

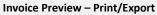

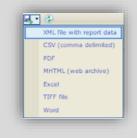

**Export Invoice** 

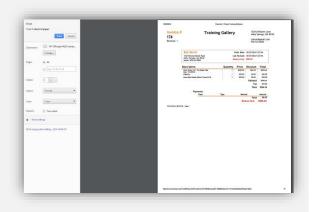

Printer Preview (Can vary depending on device type)

| What w      | ould you like to p | rint?             |
|-------------|--------------------|-------------------|
| Invoice #   | Print Invoice?     | Print Work Order? |
| Invoice 174 | Print              | Print WO.212      |
| Invoice 173 | Print              |                   |
| Invoice 163 | Print              | Print WO.203      |
| Invoice 139 | Print              | Print WO:179      |
| Invoice 72  | Print              | Print WD:93       |
|             |                    |                   |
|             |                    | Done              |
|             |                    |                   |

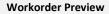

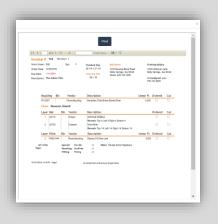

Workorder Preview – Print/Export

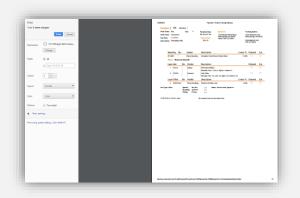

Workorder Print Preview – (Will vary by device type.)

59. The Print Preview window closes and returns back to the Print Workorder Pop Up window. *Close X window*.

60. Touch/Click the *Done* button in the Print Invoice/Workorder window.

| Invoice 174 | Print | Print WO.212 |
|-------------|-------|--------------|
| Invoice 173 | Print |              |
| Invoice 163 | Print | Print WO:203 |
| Invoice 139 | Print | Print WO:179 |
| Invoice 72  | Pnnt  | Print WO:93  |
|             |       |              |

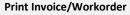

**Note:** If needed both the invoice and workorder can be printed again before you touch/click the done button or by touch/clicking the Print Forms button on the Accept Payment screen.

61. The Write Order is Complete and you will be returned to the Home screen!

58. Workorder Print Preview. Touch/Click Print button.

57. Workorder Preview Options

a. Print: Touch/Click the Print button.

b. **Export:** Instructions listed under Export Invoice.

#### **Processing Checks & Credit Cards**

#### 62. <u>Check</u>

- Type payment amount into Pending Payment Field(s).
- Touch/Click the *Check* button
- Touch/Click the *Check Number* field in the pop up window. Enter check number. Touch/Click *OK*.
- Touch/Click Apply Payment

### 63. Credit/Debit/Mobile Payment with EVO Integration (Visa,

MC, American Express, Discover and Debit)

- Type payment amount into Pending Payment Field(s).
- Touch/Click the *Card* button.
- Touch/Click the *Card Type* in drop down menu.
- **Note:** Any charge type can be selected for mobile payment.
- Touch/Click the *Apply Payment* button.
- LSS Cloud Pop Up Window: *Waiting on Customer Input....*
- Customer will *Insert Credit Card Chip* into the EVO terminal or *Tap Credit Card*.
- Customer *Removes Credit Card* when prompted by EVO terminal.
- Customer completes *Signature* on the EVO Terminal screen.
- Customer Touches **OK** on the EVO Terminal.
- LSS Cloud Pop Up Message: Approved Touch/Click the *Done* button.

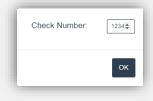

#### **Check Number Window**

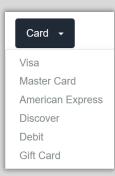

#### Select Credit/Debit

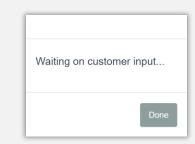

**Customer Input** 

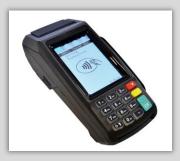

Z11 Credit Card Reader

| Approved |      |
|----------|------|
|          | Done |

**Approved Response** 

 Credit Card Receipt will *Print* from the EVO Terminal. The first copy is the *Merchant Copy* and contains the customer's signature. The second copy is the *Customer Copy*.

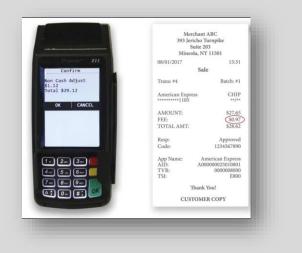

#### Merchant/Customer Receipt

#### 64. Authorization – Declined

- We are unable to process your order at this time. Please place your order again. Thank you.
- Touch/Click OK button
- Touch/Click *Remove* on Payment Type line item.
- Ask customer for another form of payment.

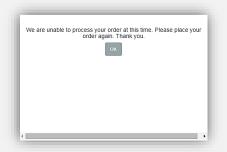

**Decline Response**